## **Setting up Frame by Frame in Photoshop**

- 1. Open Photoshop
- 2. Go to File > New
	- a. New Menu
		- i. Name: Last Name, First Name Assignment
		- ii. Preset Film & Video

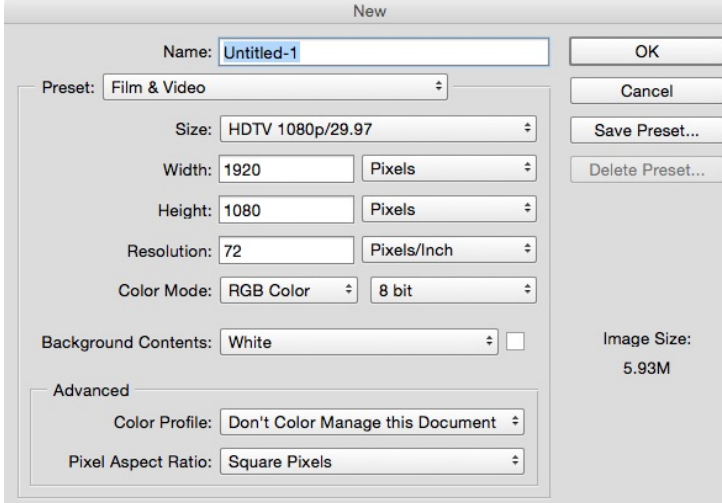

- 3. Go to View > Deselect Extras
- 4. Go to Workspace > Motion
- 5. Go to Layer > New > Layer
	- a. Name it PATH
	- b. Turn the Opacity down to around 20%

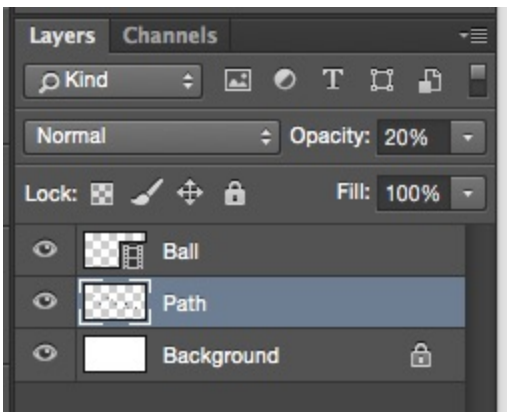

- c. This layer is used to guide your motion
- 6. Go to Layer > Video Layers > New Blank Video Layer
	- a. Name it whatever it is you are animating
	- b. This layer is used to create your motion
- 7. \*For Still Images in your composition go to Layer > New > Layer
- a. Name it whatever it is
- b. These layers remain stationary in your animation
- 8. If your your Shortcuts are not working Go to Edit > Keyboard Shortcuts
	- a. Set Next Frame to Command + '
	- b. Set Previous Fram to Command + ;
	- c. Set Enable Onion Skins to Command +O
	- d. Select OK

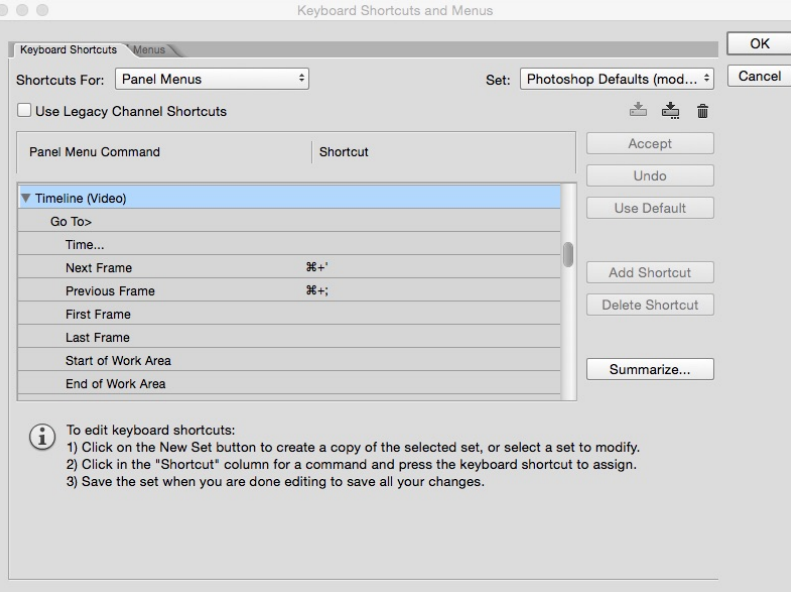

9. Go to the Drop-Down List Icon on your Timeline Panel

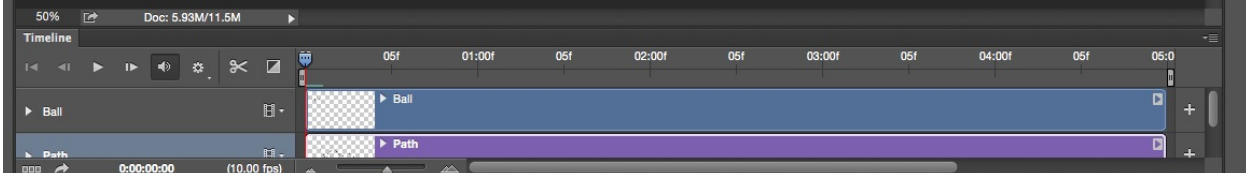

- a. Select Set Timeline Frame Rate
- b. Set the FPS to 10 frames per second
- c. Select OK

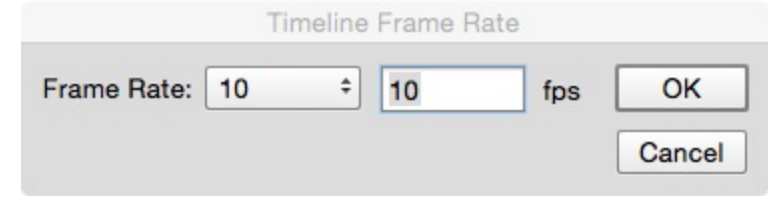

- 10.Now Move your playhead to the beginning of your timeline and you are ready to draw frame by frame animation
- 11.Remember to always select the layer that you want to edit in your Layers Panel
- 12.After you have drawn each frame to render Go to the curved arrow on the lower left corner of the Timeline Panel

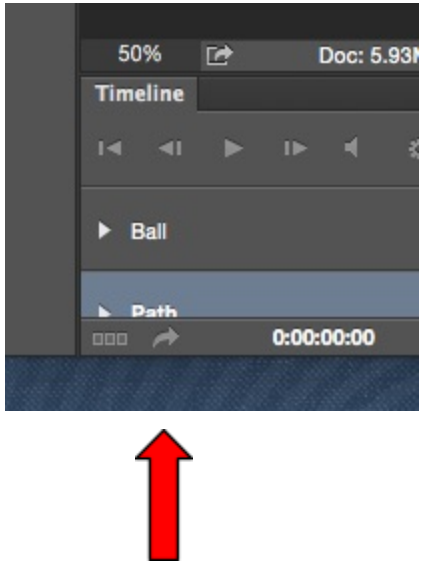

- 13.If you named your project appropriately in the beginning it will already be titled properly.
	- a. Tell your project where to save
	- b. Make sure Create New Sub folder is not checked
	- c. Then Select OK to finish your animation

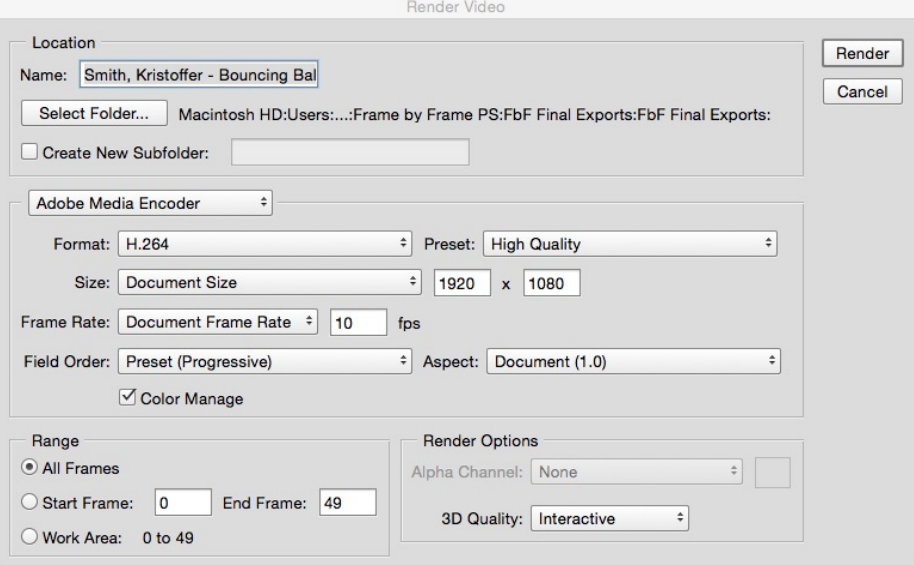

d. This will create a .MP4 File. This .MP4 is what you should submit to Google Drive in the appropriate Folder